# AEFIS Reference: Creating an AEFIS Program Mapping – Student

# **Outcomes**

Purpose: To define the student outcomes associated with an AEFIS Program.

### Content:

- Editing the Outcomes
- Adding New Outcomes
- Edit an Outcome
- Make a Copy of an Outcome
- Delete an Outcome
- **•** Editing Scales Associated with Outcomes
- Assign Program Outcomes to Accreditor Outcomes

## Editing Outcomes

While in the "Student Outcomes" area, click on the "Edit" button.

Student Outcomes

**Noutcome Sets + V** Export + **O** 

When finished, hit EXIT in the Designer area. This will save all of your changes.

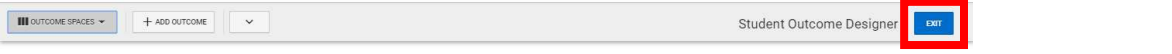

## Adding New Outcomes

Click on "+ ADD OUTCOME" in the top left corner of the Designer page.

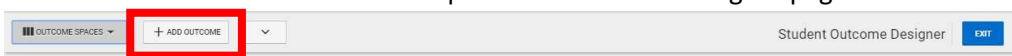

Add the information about the program outcome. There should be a complete description of the outcome, a name (which includes some basic information that faculty will understand) and a unique code (BAHIS1 in this example, however, it could be more descriptive of the outcome) Hit "SAVE" when complete. Add as many program outcomes as you need.

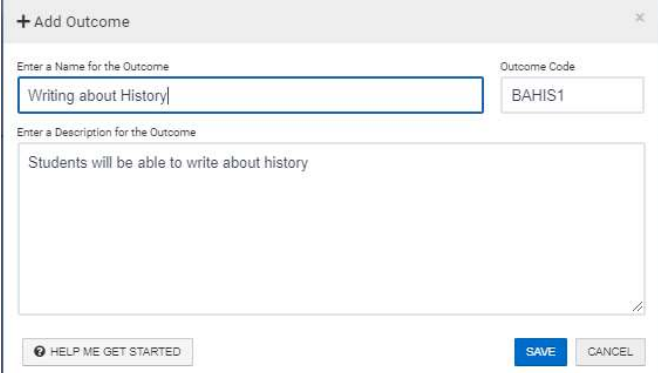

AEFIS Reference – Program Mapping – Student Outcomes Page 1 Updated 06/2022

## Edit an Outcome

While you are working on your program outcomes, you may decide to change information. Click on the pencil icon next to any item to edit it.

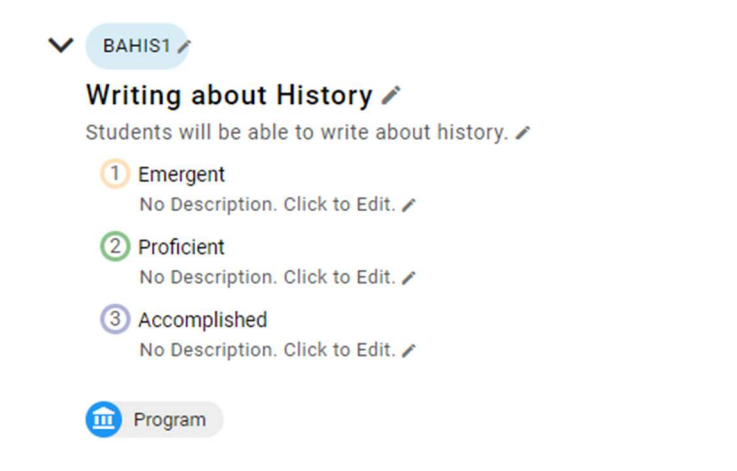

Click the blue checkmark to save your changes. Click the grey X to cancel your changes.

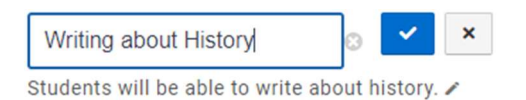

# Make a Copy of an Outcome

If you would like to take an existing outcome and use it as a basis to create a new one, use the Copy option from the blue button

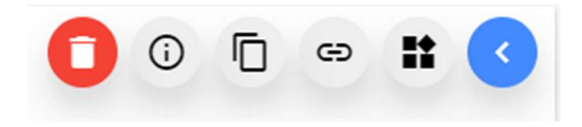

The new outcome will appear and you can change the name, description and code associated. Click the pencil next to each item to make changes.

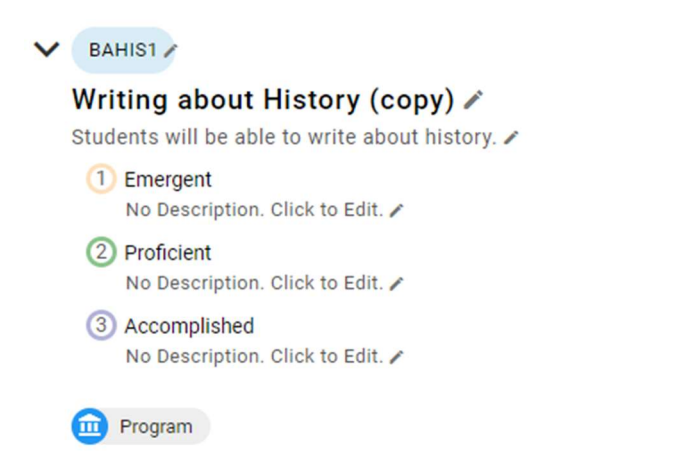

AEFIS Reference – Program Mapping – Student Outcomes Page 2 Updated 06/2022

## Delete an Outcome

If you wish to remove an outcome, click on the blue button and choose the red trash button

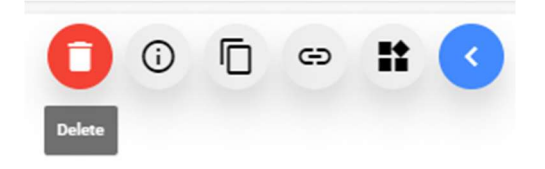

# Editing Scales Associated with Outcomes

If you would like to edit the information about the mastery levels and associated requirements, click on the blue button and choose "Edit Scale."

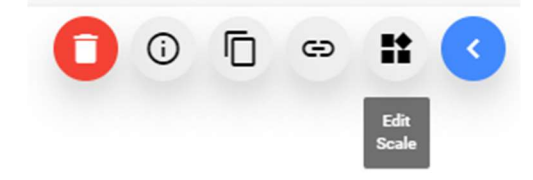

This screen will appear and you can enter descriptive information for each level. Click "Save and Close" when finished.

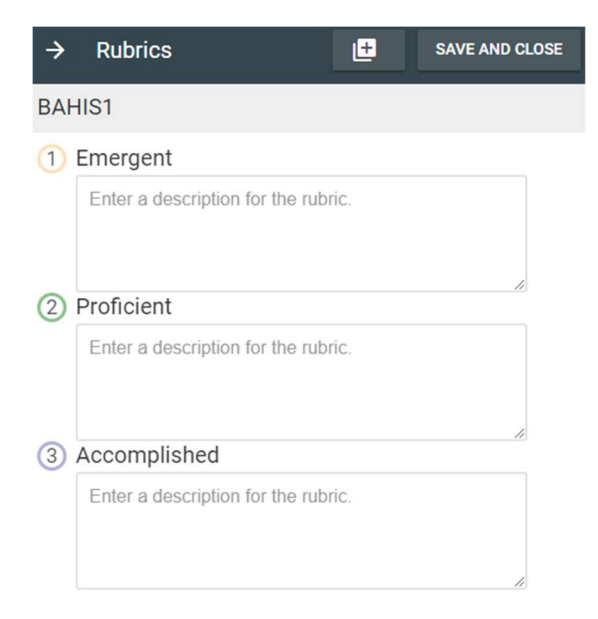

AEFIS Reference – Program Mapping – Student Outcomes extending the State of Page 3 Updated 06/2022

# Assign Program Outcomes to Accreditor Outcomes

If you would like to relate one of your program outcomes to an accreditor outcome, click on the blue button and choose "Relate Outcomes."

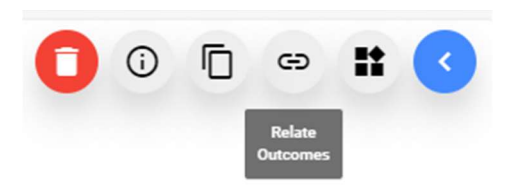

#### Click on the "+ADD" or the "+ADD OUTCOME RELATION" buttons.

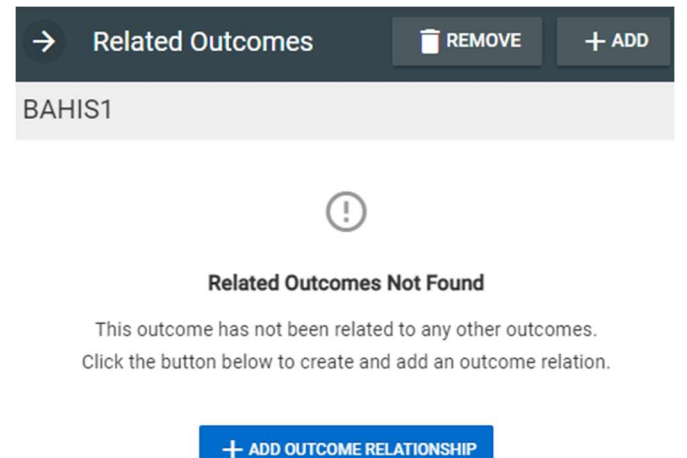

Select the outcome set you would like to relate to and then click "Next."

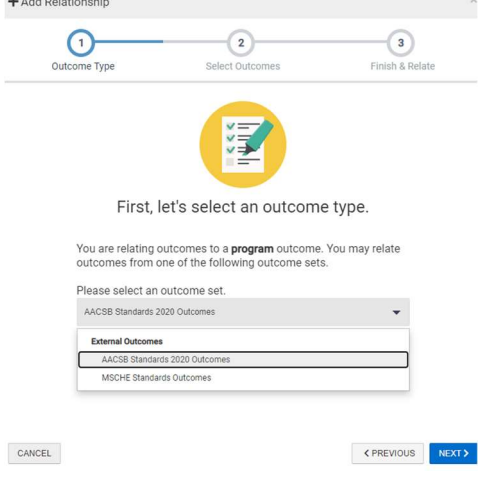

Note: You cannot relate an outcome that is currently part of the curriculum. To do so, you would need to remove it from the curriculum mapping (see the blue note in the image below).

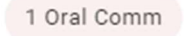

# 1. Oral Communication

Students should acquire and demonstrate the essential skill of oral communication.

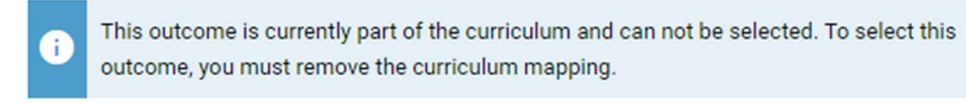

Group: MSCHE Standards **THE MSCHE** External Outcome

#### Select one or more outcomes you would like to relate to.

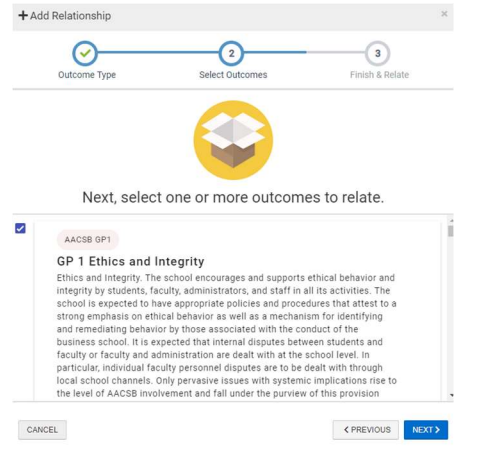

Click on the "OK, CREATE OUTCOME RELATIONSHIP" button.

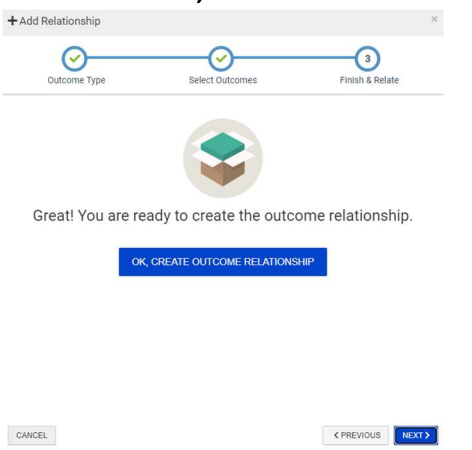

AEFIS Reference – Program Mapping – Student Outcomes Page 5 Updated 06/2022